# СОЗДАНИЕ ПЕРВОГО ПРОЕКТА в microC PRO for AVR

**Специально для посетителей kazus.ru от SwanSwan E-mail: m\_mm@land.ru** 

РАТНЫЕ РЕШЕНИЯ ДЛЯ РАЗРАБОТЧИКОВ М

#### **Проект**

MikroC PRO for AVR организовывает приложения в проекты, состоящие из отдельного файла проекта (расширение .mcpav) и одного или более исходных файлов (расширение .c). MikroC PRO for AVR IDE позволяет управлять несколькими проектами (см. *Project Manager* (Менеджер Проектов)). Исходные файлы могут компилироваться только, если они являются частью проекта.

Проектный файл содержит следующую информацию:

- Имя проекта и и необязательное описание;  $\mathbf{D}$
- Целевое устройство; Þ
- Тактовую частоту устройства; D.
- Список исходных файлов проекта;
- Заголовочные файлы (\*.h); Þ
- Двоичные файлы (\*.mcl); Þ
- Þ. Файлы изображения; и
- Þ Другие файлы.

В этом руководстве мы создадим новый проект, напишем код, откомпилируем его в *mikroC PRO for AVR* и проверим результат. Наш пример заставит мигать светодиоды, что легко можно проверить на AVR микроконтроллерах.

Обратите внимание, что проект не содержит подключаемые файлы, т.к. это делает препроцессор. Подробнее см., *Add/Remove Files from Project* (Добавить/Удалить Файлы из Проекта) и *mikroC Reference Guide* (Руководство по mikroC).

#### Аппаратная реализация

Схема, приведенная ниже, необходимо для проверки кода AVR микроконтроллера. Светодиоды подключены к Порту А. В этом примере вы можете использовать любой другой порт, потому что эта простая программа будет таким же образом изме-НЯТЬ СОСТОЯНИЕ ВСЕХ ПОРТОВ.

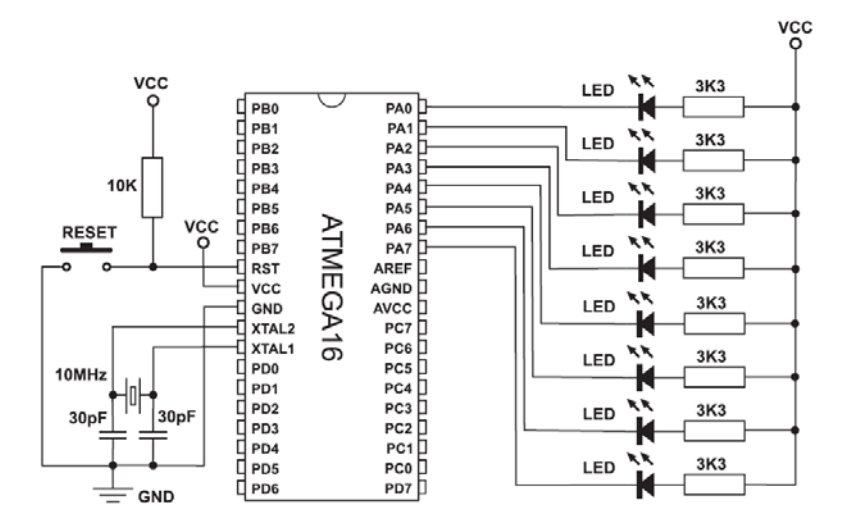

Прежде, чем начать, вы должны выполнить следующие шаги:

#### Шаг $4:$ Установите компилятор

Вставьте КОМПАКТ-ДИСК с продуктом, зайдите в папку CD:\zip\mikroc\_avr\, и установите компилятор mikroC PRO for AVR. При этом на Рабочем столе и в меню Пуск будут созданы соответствующие иконки.

#### Step 2: Запустите компилятор

Запустите компилятор mikroC PRO for AVR. При этом появится mikroC PRO for AVR IDE (Integrated Development Environment - Интегрированная Среда Разработки).

После этих двух шагов вы можете создать новый проект.

#### **Новый Проект**

Процесс создания нового проекта очень прост. Выберите **New Project** (Новый Проект) из меню **Project** (Проект), как показано на Рисунке справа. Откроется окно *New Project Wizard* (Мастер Нового Проекта). Это окно также можно открыть, щелкнув по иконке *New Projec*t (Новый Проект) в Панели инструментов *Project* (Проект).

Щелкните здесь, чтобы начать новый проект

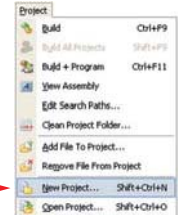

#### **Мастер Нового Проекта**

Первое окно *New Project Wizard (Мастера Нового Проекта)* предоставляет основную информацию о последующих шагах при создании нового проекта.

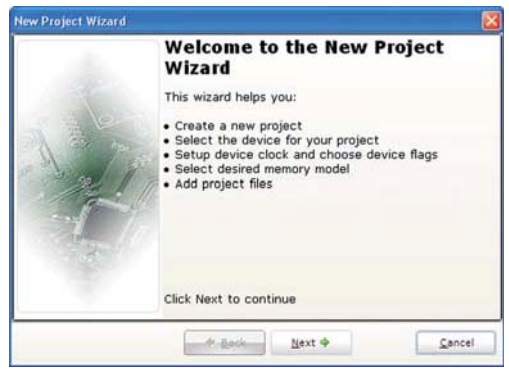

**Шаг 1:** Из выпадающего списка *Device (Устройство)* выберите микроконтроллер, для которого вы хотите написать программу.

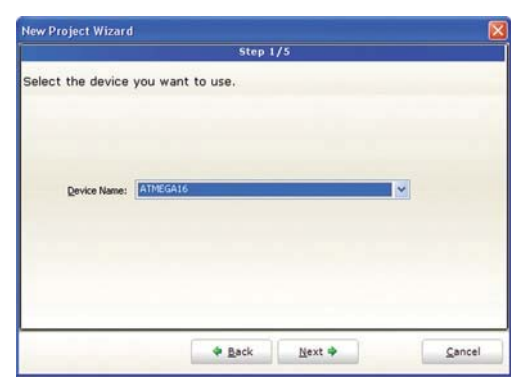

**Шаг 2:** Введите значение тактовой частоты в поле *Device Clock (Тактовая Частота Устройства)*.

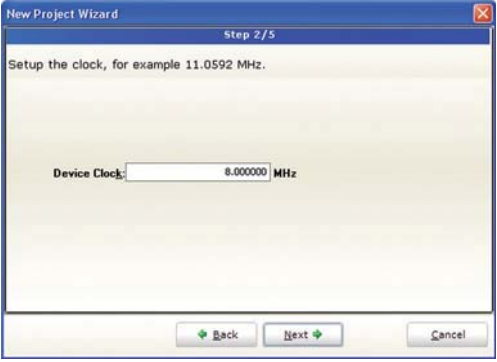

**Шаг 3:** Задайте имя Проекта и местоположение, куда он будет сохраняться.

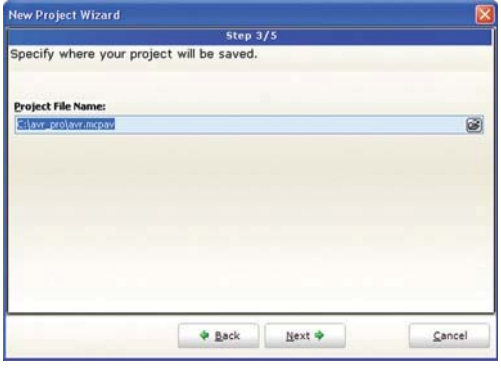

**Шаг 4:** Добавьте файлы проекта в проект, если в этом пункте они доступны. Вы всегда можете позже добавлять проектные файлы, используя *Project Manager (Менеджер Проекта)*.

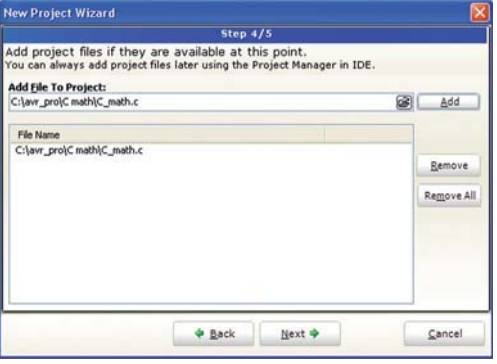

**Шаг 5:** Кликните *Finish (Финиш)*, и IDE создаст все необходимые проектные файлы.

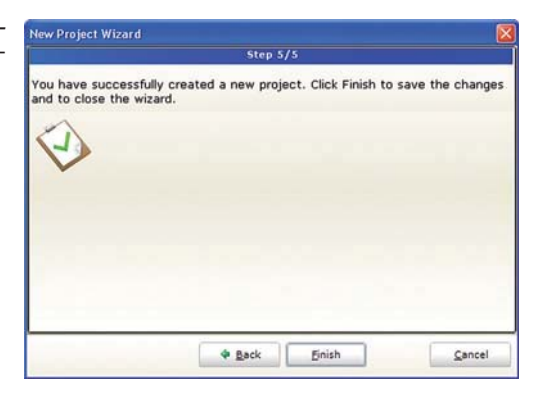

В *Code Editor* (Редакторе Кода) будет автоматически открыт новый пустой исходный файл, так что вы можете начинать писать исходный код.

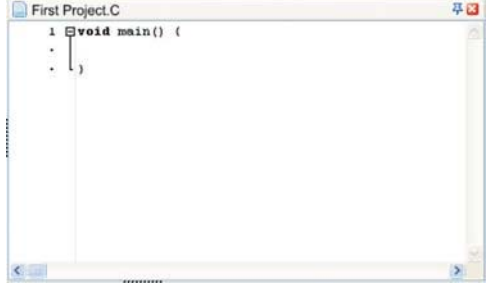

Это - исходный код, который заставляет каждую секунду все выводы портов микроконтроллера менять их логическое состояние. Изменение состояние вывода порта можно заметить по светодиодам.

```
LedBinking.c
                                                                                                                               基因
 A
      * Project name:
                                                                                                                                 \overline{\phantom{a}}ш
           LED Blinking (Simple 'Hello World' project)
 \langle \phi \rangle* Copyright:
           (c) Mikroelektronika, 2008.
 \sim* Revision History:
 公
           20080930:
 \mathbf{r}- initial release:
    . Description:
 \ddot{\phantom{1}}10<sup>1</sup>This is a simple 'Hello World' project. It turns on/off diodes connected to
           PORTA, PORTS, PORTC and PORTD.
 \epsilon* Test configuration:
 \ddot{\phantom{a}}MCU:
 ù.
                                ATmegal6
 \ddot{\bullet}Dev. Board:
                                EasyAVR5A
 .
           Oscillator:
                                External Clock 08.0000 MHz
 ÷
           Ext. Modules:
 \mathbb{R}^2SW:
                                mikroC PRO for AVR
      . NOTES:
 \langle \bullet \ranglei.
           - Make sure you turn ON the PORT LEDs at SW6. (board specific)
20 - 47· Bvoid main() (
 i,
      DDRA = O\times FF// set direction to be output
 濠
 -\oplus do (
         PORTA = 0x00// Turn ON diodes on PORTA
 \overline{\mathcal{A}}\ddot{\phantom{a}}Delay_ms(1000);
                                  // 1 second delay
 \lambda// Turn OFF diodes on PORTA
 \ddot{\phantom{0}}PORTA = 0 \times FF;
                                  // 1 second delay
30
         Delay ms (1000);
 AN
       ) while (1);// Endless loop
 :,
```
### **Компиляция**

После того, как вы создали проект и написали исходный код, его можно откомпилировать. Выберите одну из опций *build* (Построить) из меню **Project** (Проект):

- b Чтобы создать HEX файл, выберите **Build** (Построить) (Ctrl+F9) из меню **Project** (Проект) или кликните по иконке *Build* (Построить) из панели инструментов *Project* (Проект).
- b Если открыто несколько проектов, то можно откомпилировать их все сразу, выбрав опцию **Build All** (Построить Все) из меню **Project** (Проект), или кликнув по иконке *Build All* (Построить Все) из панели инструментов *Project* (Проект).
- Þ Очень полезная опция **Build+Program** (Ctrl+F11) option is very useful. After the code is compiled mikroC will load .hex file in the AVRflash programmer and it will program your microcontroller.

Если имеются ошибки, то будет выдано соответствующее сообщение в *Message Window* (Окне Сообщений). Если ошибок нет, то *mikroC PRO for AVR* сгенерирует выходные файлы.

#### **Выходные Файлы**

При успешной компиляции, *mikroC PRO for AVR* сгенерирует выходные файлы в папке проекта, в которой содержится файл проекта .mcpav. Полученные в итоге выходные файлы приведены в таблице ниже:

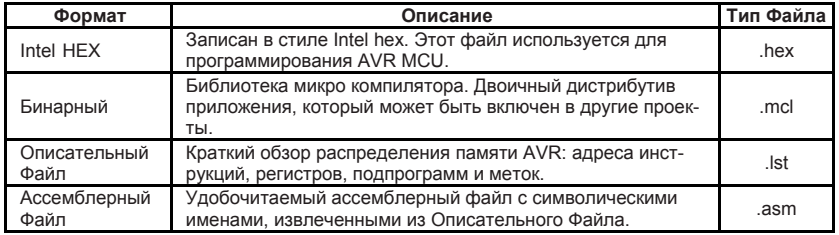

#### **Просмотр Ассемблера**

После компилирования программы в mikroC PRO for AVR, вы можете кликнуть иконку *View Assembly* (Просмотр Ассемблера) или выбрать **View Assembly** (Просмотр Ассемблера) из меню **Project** (Проект), чтобы в окне новой закладки просмотреть сгенерированный ассемблерный код (файл .asm) счета. Язык Ассемблера использует символические имена и легок для понимания.

## Настройка Проекта

#### Редактирование Проекта

В окне Project Settings (Настройки Проекта) вы можете изменять такие настройки проекта, как тип используемого чипа и тактовую частоту. Любое изменение в этом окне воздействует только на активный в настоящее время проект. Если открыто более одного проекта, убедитесь, что в Project Manager (Менеджере Проектов) требуемый проект установлен как активный.

#### Управление Проектной Группой

IDE mikroC PRO for AVR позволяет одновременно открывать несколько проектов. Если вы имеете несколько проектов, как то связанных между собой, вы можете создать проектную группу.

Проектную группу можно сохранить, щелкнув иконку Save Project Group (Сохранить Проектную Группу) в окне Project Manager (Менеджер Проектов). Затем ее можно будет открыть заново, щелкнув иконку Open Project Group (Открыть Проектную Группу). Все данные о проектной группе сохраняются в соответствующем файле (расширение .mpgroup).

#### Добавление/Удаление Файлов из Проекта

Проект может содержать следующие типыфайлов:

- Þ с исходные файлы;
- .h заголовочные файлы; Þ
- .mcl двоичные файлы; Þ
- ь .pld файлы, определяющие уровень проекта;
- ь файлы изображений:
- .hex, .asm и .lst файлы, см. выходные файлы. Þ Эти файлы не могут быть добавлены или удалены из проекта; и
- Þ другие файлы.

**Project Manager** 6 3 3 5 6 5 6 5 6 6 E P. SPI\_T6963C\_240x128.mcproj Sources SPI\_T6963C\_240x128.c bitmap.c bitmap2.c Header Files H Spi T6963C.h Binaries Project level defines Image Files Output Files Other Files

Список соответствующих исходных файлов сохранен в проектном файле (расширение .mcpav).

Чтобы добавить исходный файл к проекту, кликните иконку Add File to Project (Добавить Файл к Проекту). Каждый добавляемый исходный файл должен быть отдельным, то есть должен иметь все необходимые определения после предварительной обработки препроцессором.

Чтобы удалить файл(ы) из проекта, кликните иконку Remove File from Project (Удалить Файл из Проекта).

#### - Примечание

Чтобы подключить заголовочные файлы (расширение .h), используйте директиву препроцессора #include. Подробнее см. File Inclusion (Подключение Файла).

### Исходные Файлы

Исходные файлы, содержащие Си код должны иметь расширение .с. Наряду с другой проектной информацией в проектном файле с расширением .mcpav хранится список исходных файлов, относящихся к приложению. Вы можете компилировать исходные файлы только, если они являются частью проекта.

#### Создание нового исходного файла

Чтобы создать новый исходный файл, выполните следующее:

Выберите New Unit (Новая Единица) из меню File (Файл), или нажмите CTRL+N, или кликните иконку New File (Новый Файл) из панели инструментов File (Файл). Откроется новая закладка. Это - новый исходный файл. Выберите Save (Сохранить) из меню File (Файл), или нажмите CTRL+S, или кликните иконку Save File (Сохранить Файл) из панели инструментов File (Файл) и задайте имя файла. Если вы используете New Project Wizard (Мастер Нового Проекта), то автоматически будет создан пустой исходный файл с расширением с, названный по имени проекта, mikroC PRO for AVR не требует, чтобы исходный файл имел имя проекта. это лишь вопрос удобства.

#### Открытие существующего файла

Выберите Open (Открыть) из меню File (Файл), или нажмите CTRL+O, или кликните иконку Open File (Открыть Файл) из панели инструментов File (Файл). В диалоговом окне Орел (Открыть) укажите файл, который вы хотите открыть, выберите его и кликните кнопку Open (Открыть).

Выбранный файл будет открыт в отдельной закладке. Если файл уже был открыт, то соответствующая закладка окна *Editor* (Редактор) станет активной.

#### Печать открытого файла

Убедитесь, что окно, содержащее файл, который вы хотите распечатать, активно. Выберите Print (Печать) из меню File (Файл) или нажатие CTRL+P.

В Окне Предварительного Просмотра (Print Preview Window) установите желаемый формат документа и кликните кнопку ОК. Файл будет распечатан на выбранном принтере.

#### **Сохранение файла**

Убедитесь, что окно, содержащее файл, который вы хотите сохранить, активно. Выберите **Save** (Сохранить) из меню **File** (Файл), или нажатие **Ctrl+S**, или кликните иконку *Save File* (Сохранить Файл) из панели инструментов *File* (Файл).

#### **Сохранение файла под другим именем**

Убедитесь, что окно, содержащее файл, который вы хотите сохранить, активно. Выберите **Save As** (Сохранить Как) из меню **File** (Файл). Откроется диалоговое окно *New File Name* (Новое Имя Файла). Выберите папку, в которую вы хотите сохранить файл.

В поле *File Name* (Имя Файла) измените имя файла, который вы хотите сохранить. Кликните кнопку *Save* (Сохранить).

#### **Закрытие файла**

Убедитесь, что закладка, содержащая файл, который вы хотите закрыть, активна. Выберите **Close** (Закрыть) из меню **File** (Файл), или кликните правой кнопкой мыши по закладке файла, который вы хотите закрыть и выберите опцию *Close* (Закрыть).

Если файл изменялся после последнего сохранения, вам будет предложено сохранить изменения.

#### **Очистка Папки Проекта**

Это меню дает возможность выбрать файлы, которые вы хотите удалить из вашего текущего проекта.

Выберите файлы, которые вы хотите удалить из проекта и кликните *Clean*  (Очистить). Учтите, что сгенерированы компилятором и могут быть воссозданы повторной компиляцией только те файлы, которые выделены жирным шрифтом.

"Очистка" папки проекта означает, что выбранные файлы будут удалены навсегда.

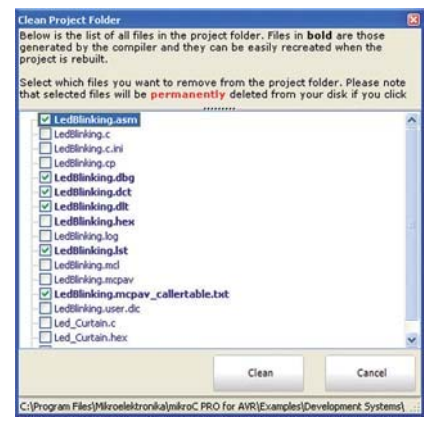

## **ИНСТРУМЕНТЫ РАЗРАБОТКИ | КОМПИЛЯТОРЫ | КНИГИ**

Если вы испытываете проблемы с любым нашим продуктом или хотите получить дополнительную информацию, сообщите нам.

ТЕХНИЧЕСКАЯ ПОДДЕРЖКА: www.microe.com/en/support Если вы имеете вопросы, комментарии или бизнес предложения, свяжитесь с нами. web: www.microe.com e-mail: office@microe.com

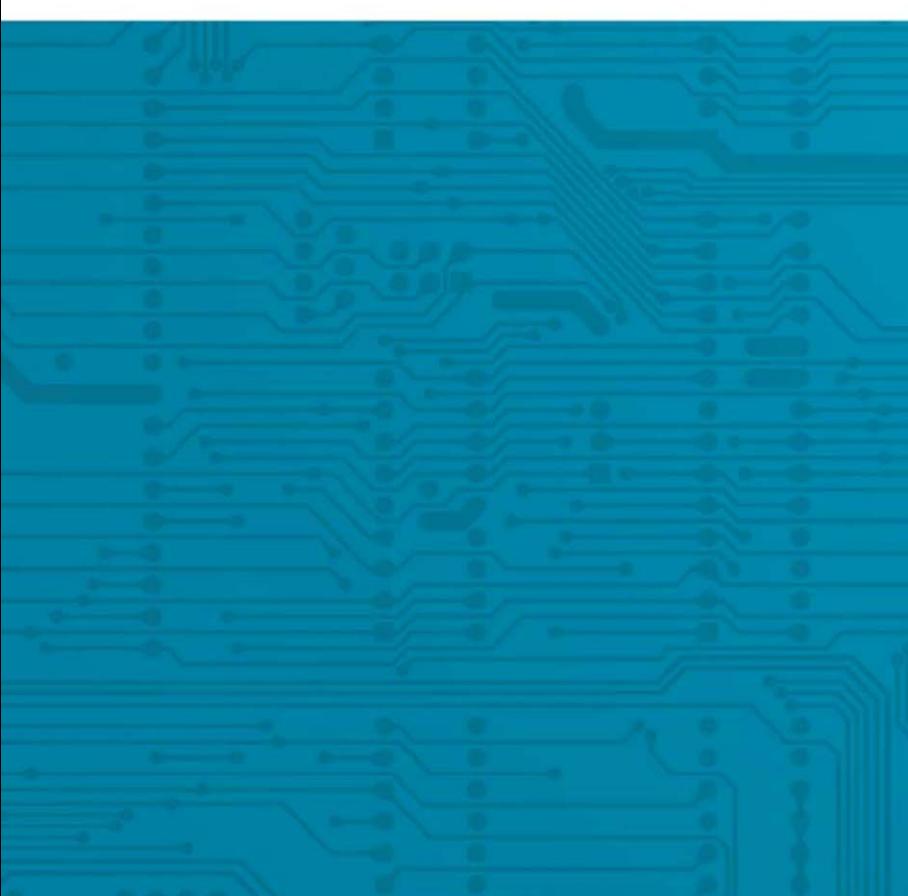